## Creating the "Appear and Disappear" Effect

In this tutorial, you'll learn how to create an effect that makes it look like you are appearing or disappearing magically from behind an object like a tree, pole or wall.

All you need is a camera, a tripod, and Pinnacle Studio!

## How to Set Up for Filming

**Note:** When you're shooting footage to create this effect, you must use a tripod. You'll be splicing together two different videos to create this effect, and it's very important that they line up perfectly.

In one of your video clips, shoot the scene **without the subject**.

And in the second clip, shoot your subject walking behind the tree or whichever object you're planning to use.

## Setting Up Footage on Pinnacle Studio

• Open Pinnacle Studio and add your video clips to the library.

Where you place your footage on the timeline will vary depending on if you want your subject to disappear into the object or reappear from it.

For this example, the subject will disappear into the tree.

- On **A/V Track 2**, place the video clip that has the subject walking into the tree or object.
- On **A/V Track 3**, place the video clip of just the background without any subject.

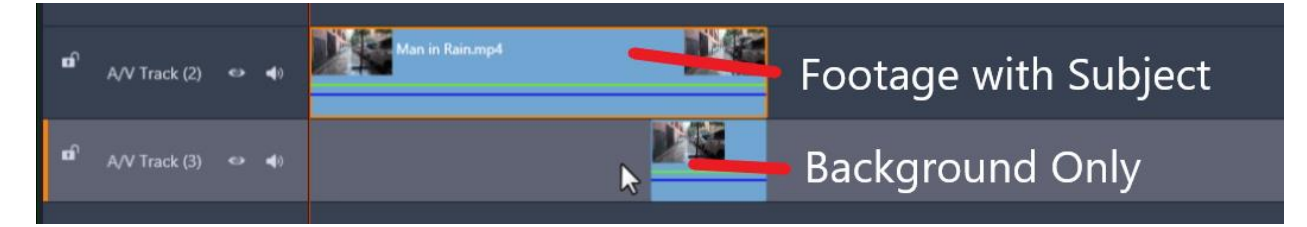

• Click **Jump Forward** under the preview pane until your playhead lines up with the footage clip on A/V track 3.

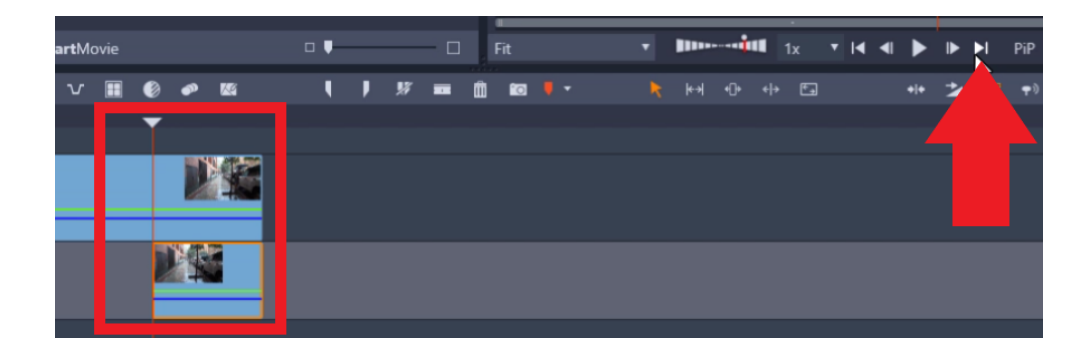

How to Create the Appear/Disappear Effect

- Double-click on the top clip to open the **Effects** editor.
- Click on **Effect** > **2D/3D > 2D Editor Advanced**.
- Change the Select Preset from Default to **No Preset**.

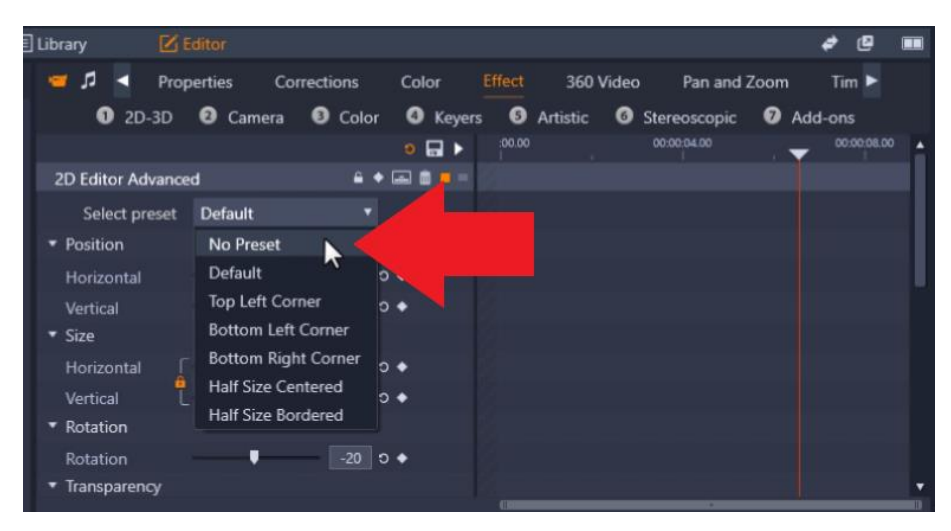

- **Turn on keyframing** by clicking on the diamond button and making sure it's orange.
- Move forward one frame by clicking on **Step One Frame Forward**.

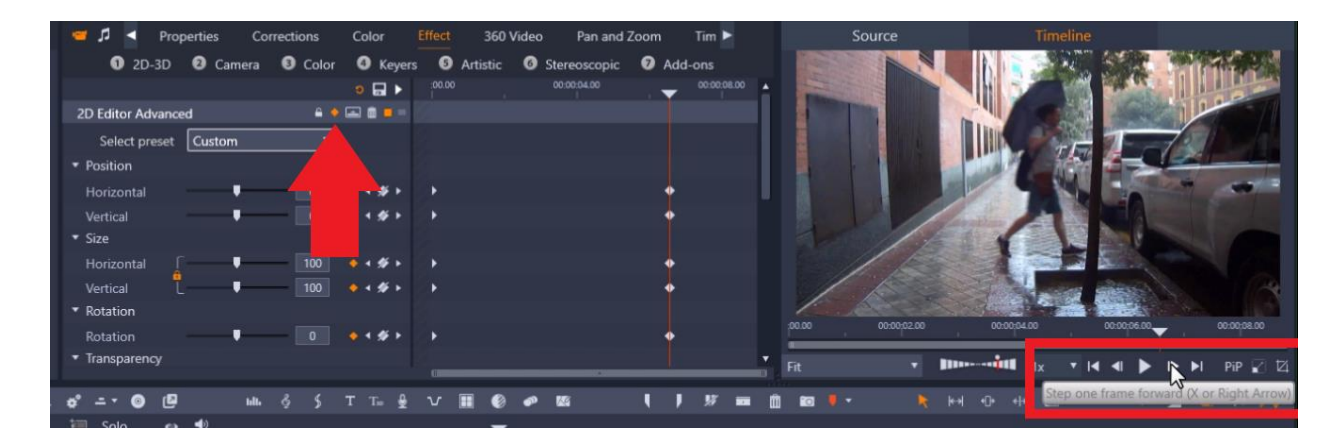

Then scroll down to the **Cropping** section.

Essentially what we are doing to create this effect is cropping the footage on the top of the track from the right side so that we'll hide the subject going past the tree on the right.

This will allow us to see the footage on A/V track 3 of just the street so it will appear as though the subject is disappearing into the tree.

Adjust the percentage you want to crop from the right side until you get to that point on the tree. There may be a light line that shows the difference in lighting between the two clips to guide you until you're at the right point where you want to crop.

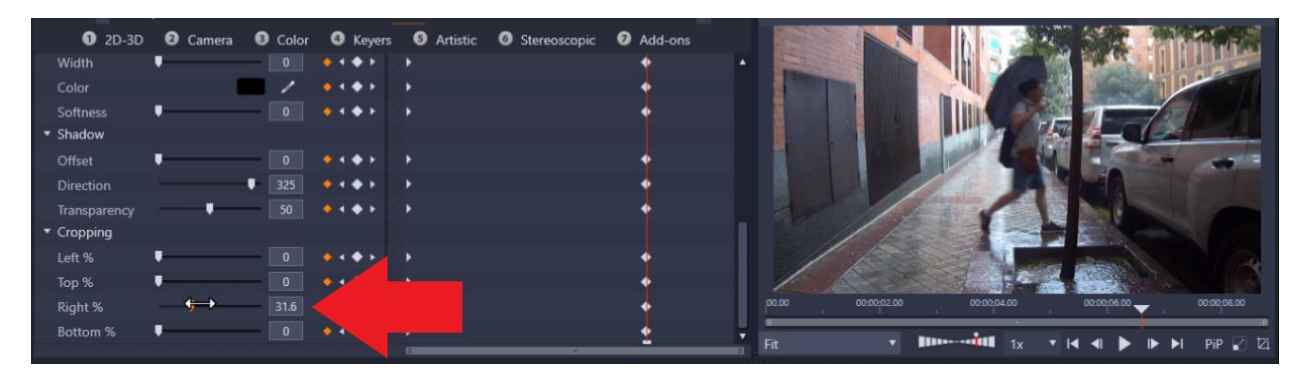

Another way to help you find the right point to crop is to click the eye icon on A/V Track 3 to hide the clip. This way you can easily line up the crop to the tree or object using the black background as a guide, and then uncheck the eye icon so that the footage with the subject is visible again.

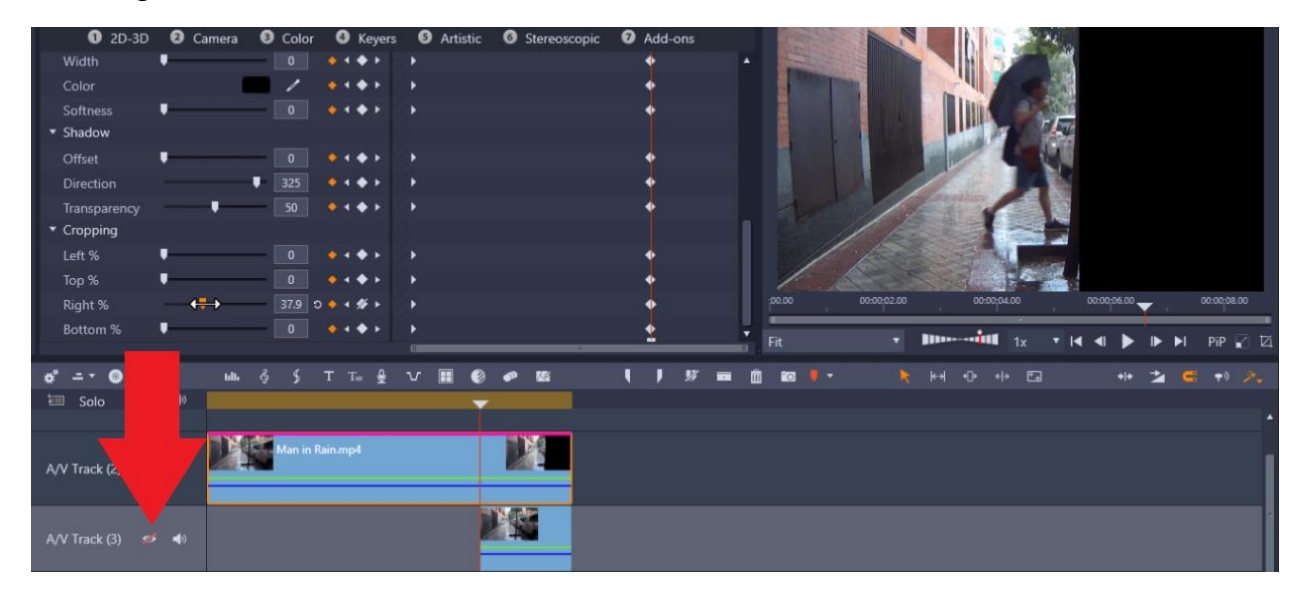

## How to Adjust or Fix Lighting Inconsistencies

Depending on when you shot this footage, the lighting might vary a bit between the two clips and you might need to make some adjustments so that the effect looks realistic and that both clips match in lighting and color.

• To make these adjustments, double-click on the clip you want to adjust to open up the Effects Editor.

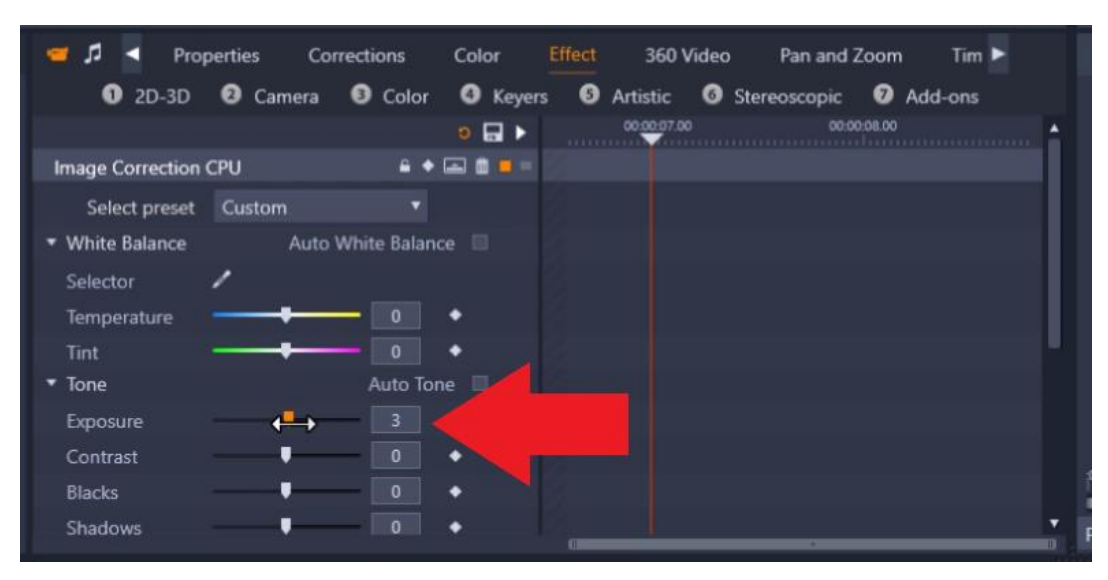

• Then click on **Effect > Color > Image Correction CPU**.

From here you can adjust any of these settings to match the color and lighting of both clips. Once you're finished adjusting these settings, press play to watch the video and see how your subject magically disappears into the tree!

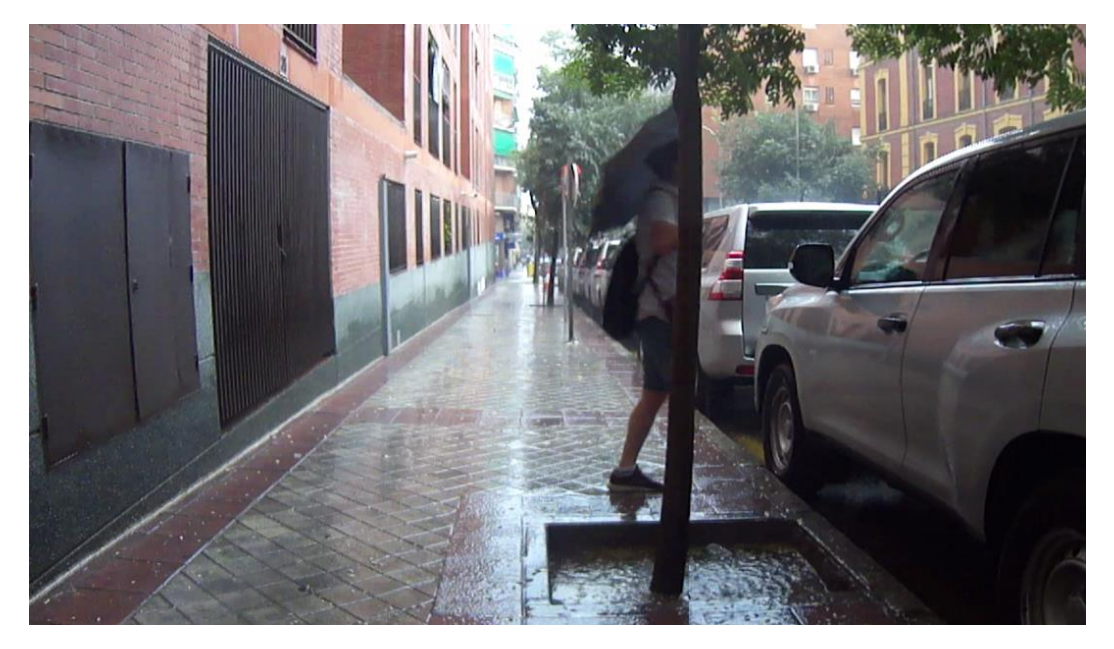